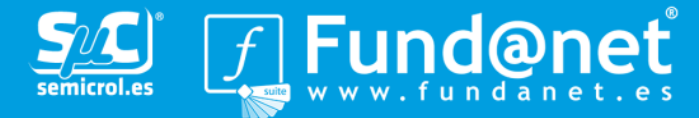

Fundanet ofrece a los investigadores la posibilidad de exportar su información curricular a diversos formatos, entre ellos, el formato definido en el estándar CVN (Curriculum Vitae Normalizado). El presente documento tiene por objeto especificar los pasos que se deben seguir para obtener el Curriculum Vitae en formato CVN.

- Conectarse de la forma habitual a iFundanet.  $\bullet$
- Acceder al apartado de Producción Científica  $\rightarrow$  Curriculum.  $\bullet$

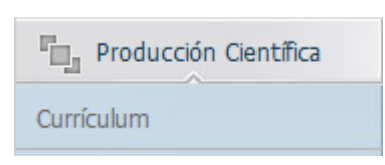

Una vez dentro del apartado de Curriculum, desde el menú OPERACIONES → Exportar a  $\bullet$ CVN:

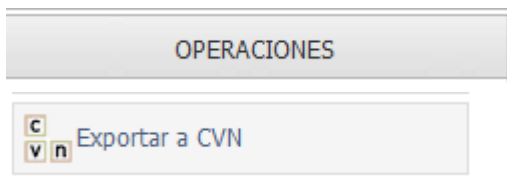

Se podrá exportar el Curriculum indicando un rango de fechas, y seleccionando los  $\bullet$ elementos que el Investigador desee exportar:

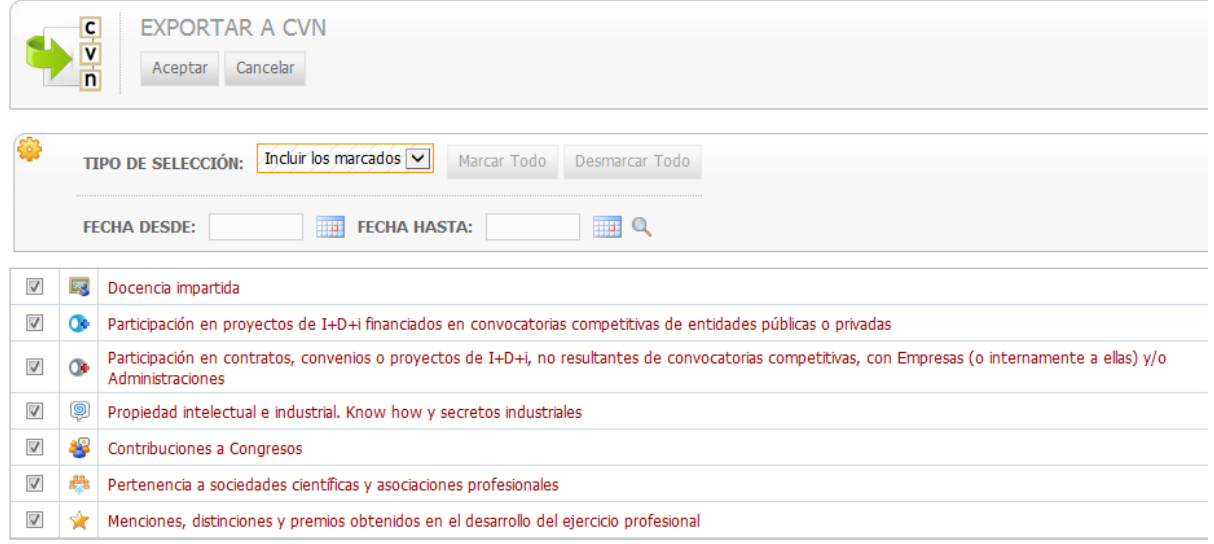

Al hacer "click" en ACEPTAR, el sistema generará el CVN: $\bullet$ 

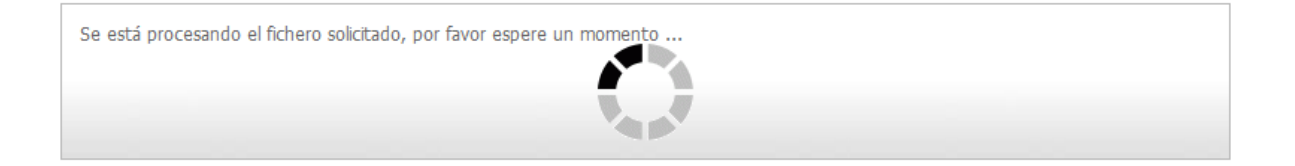

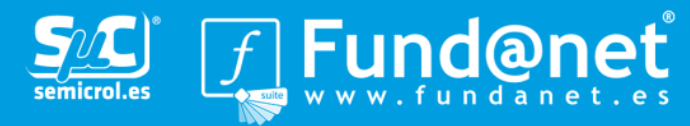

- La generación efectiva se realiza a través de un servicio web externo a iFundanet, proporcionado por la FECYT. Debido a esto, dependiendo del tamaño de su CV y de la velocidad de su conexión, el tiempo de descarga puede variar. Espere hasta que se complete la descarga.
- Al cabo de unos segundos, en una nueva ventana se abrirá el documento generado.
- Recuerde que el documento obtenido no puede ser modificado ya que se invalidará  $\bullet$ automáticamente. Cualquier actualización de los datos de su currículum deberá de hacerse modificando los datos que conserva la aplicación iFundanet, y regenerando el CVN desde la misma.
- El documento que obtiene se abrirá en una ventana de su navegador a través del plug-in  $\bullet$ de **Acrobat Reader**. El documento está firmado digitalmente por la **FECYT** para garantizar su integridad. Esto significa que cualquier modificación posterior del documento lo invalidará para el uso para el que se ha creado: su presentación en convocatorias.
- Utilizando la interfaz de **Acrobat Reader** guarde en su disco el fichero obtenido. Cambie el nombre con el que recibe el fichero (*generarCVN.pdf*) por otro a su gusto.

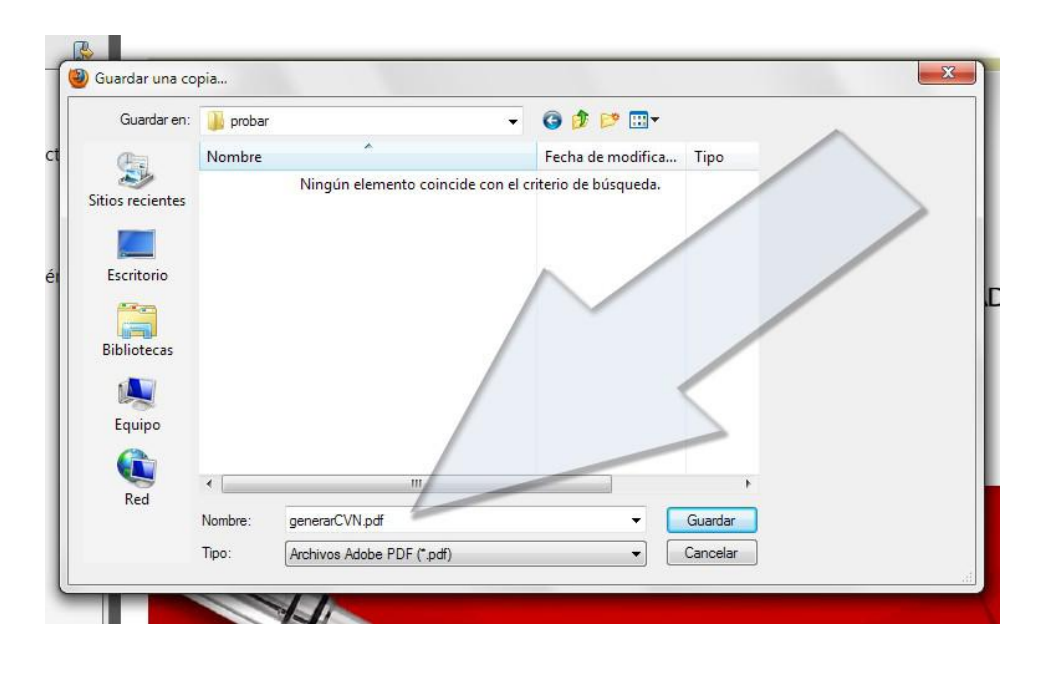